# **Podręcznik konfiguracji**

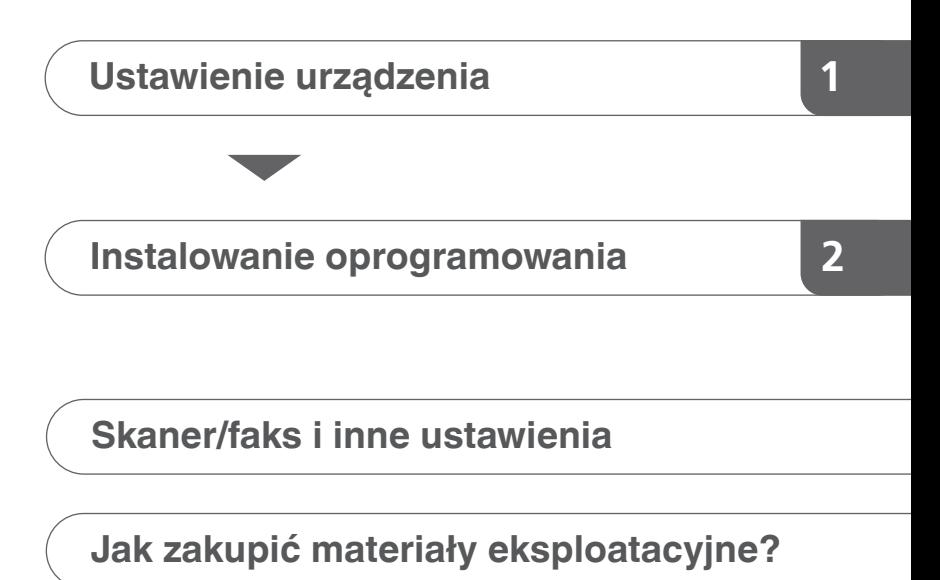

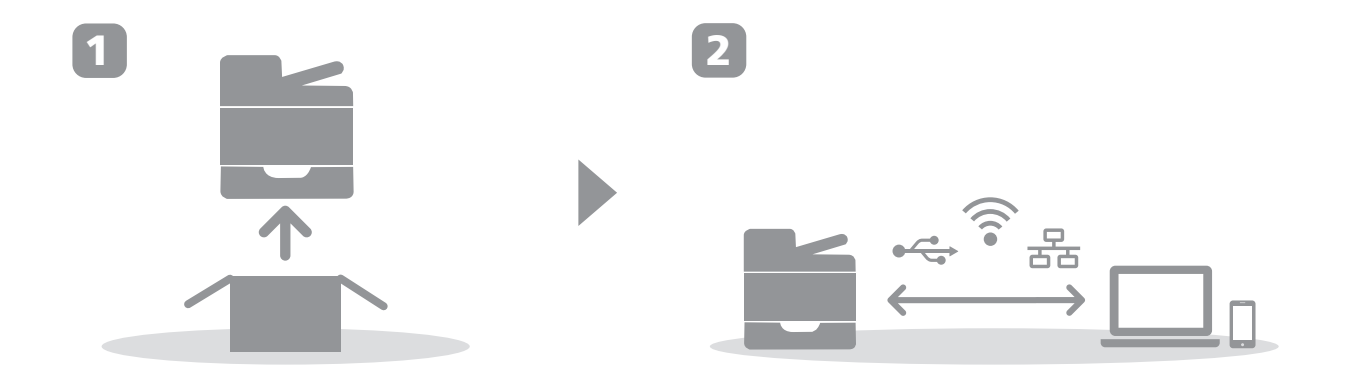

# <span id="page-2-0"></span>**1. Ustawienie urządzenia**

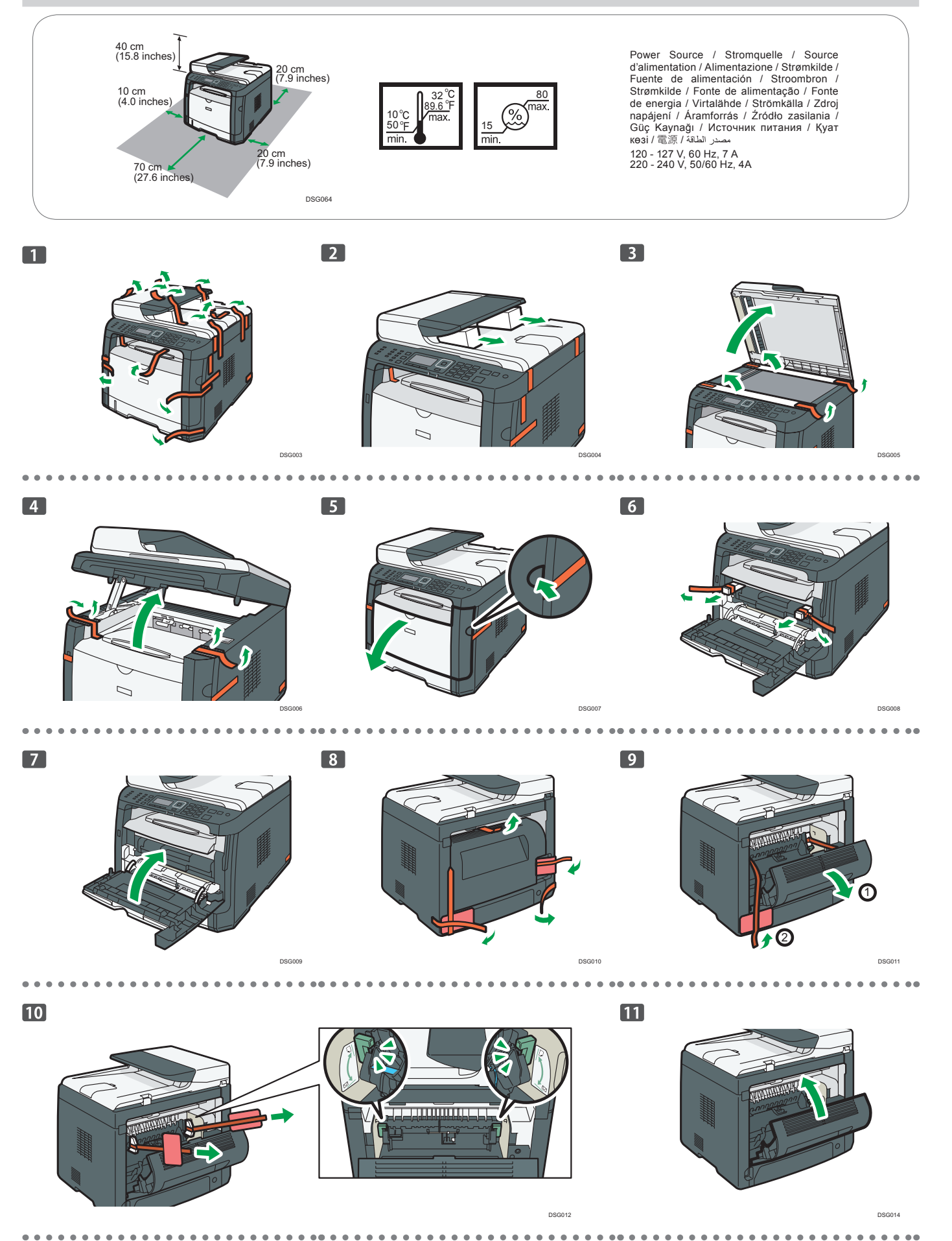

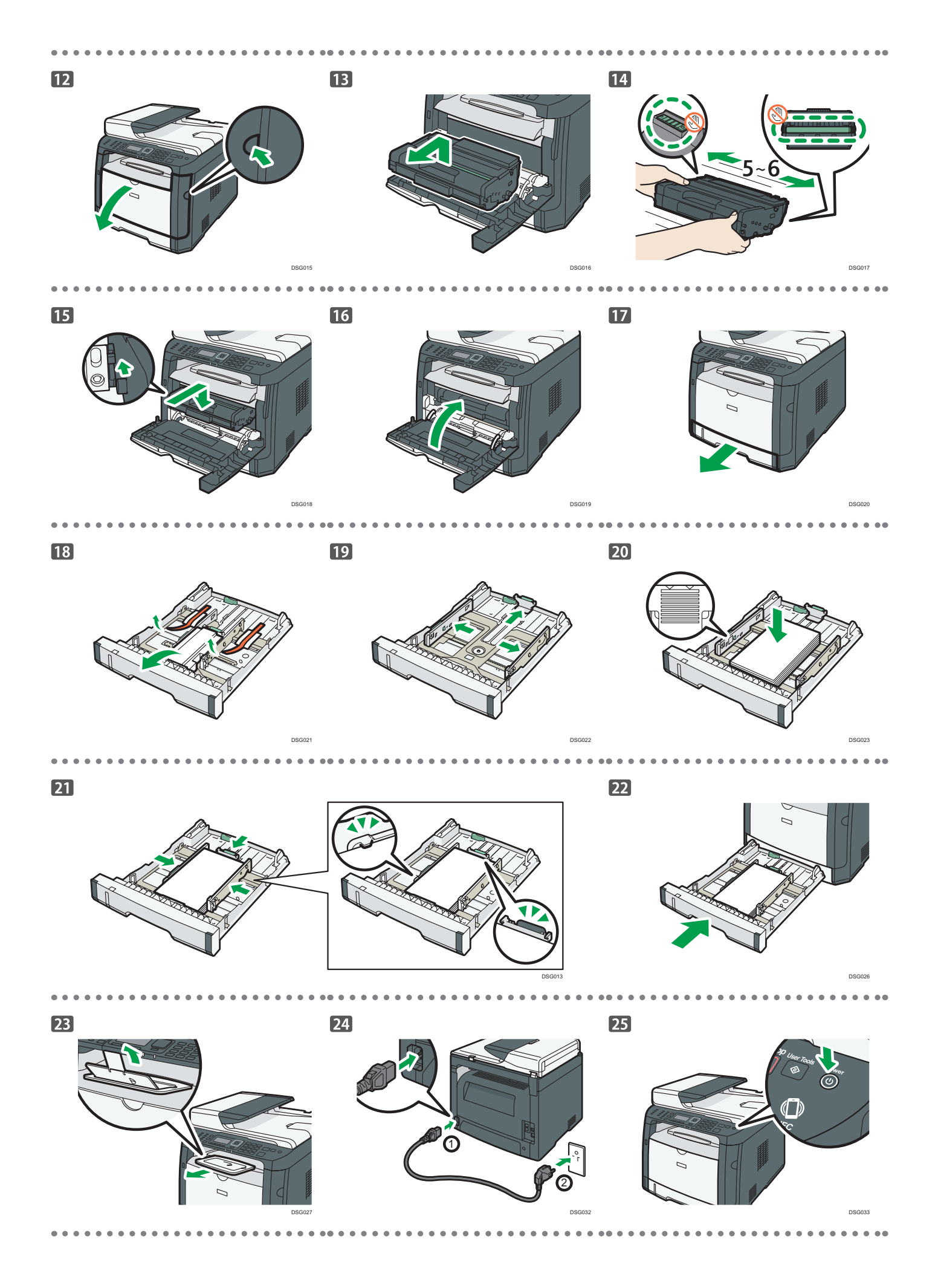

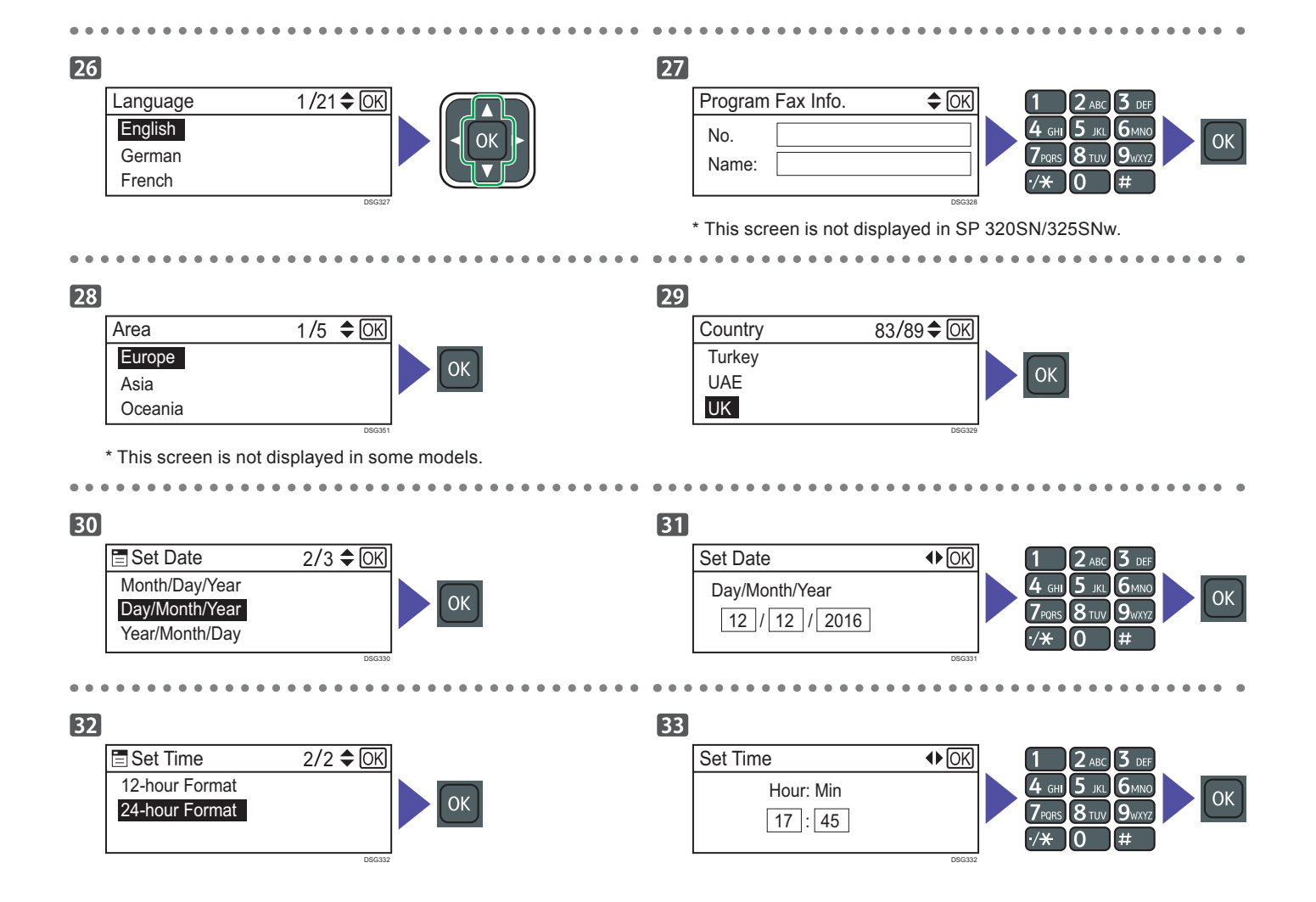

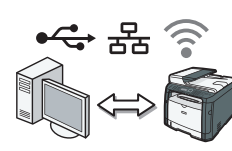

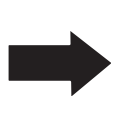

**Przejdź do [strony nr](#page-5-0) 4 "Instalowanie oprogramowania". Dla systemu OS X, zajrzy do Podręcznika użytkownika dostarczonego na płycie CD-ROM lub na naszą stronę internetową (http://www.ricoh.com/ printers/sp310/support/ gateway/).**

### <span id="page-5-0"></span>**Sprawdzenie sposobu podłączenia komputera**

Określ, jak połączyć się z Twoim komputerem, zgodnie ze środowiskiem komunikacyjnym Twojego systemu.

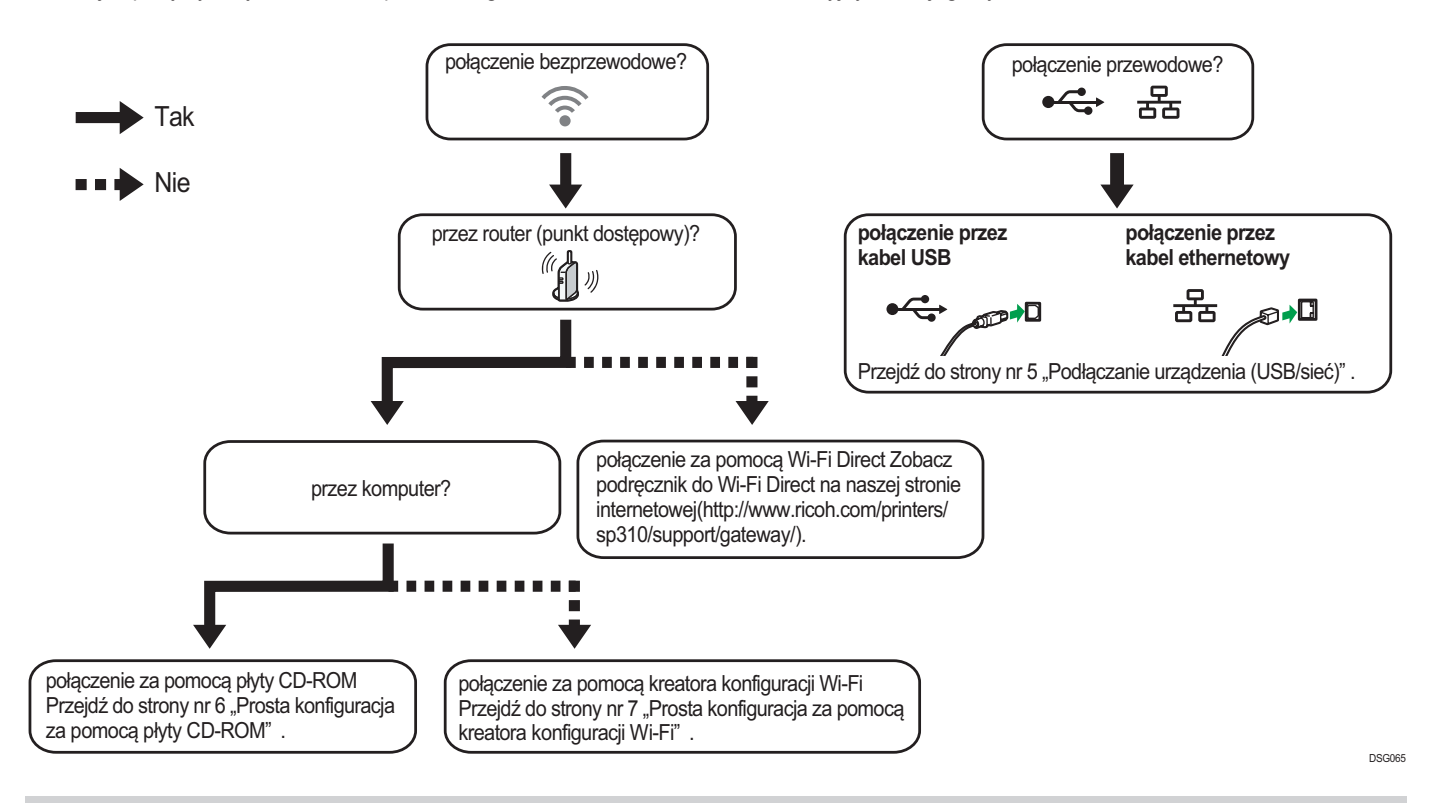

- Aby połączyć się za pomocą przycisku WPS, przejdź do [strony nr](#page-9-0) 8 "Prosta konfiguracja za pomocą przycisku WPS".
- Aby połączyć się za pomocą kodu PIN, przejdź do [strony nr](#page-10-0) 9 "Prosta konfiguracja za pomocą kodu PIN".
- Aby skonfigurować urządzenie manualnie, zapoznaj się z podręcznikiem użytkownika, umieszczonym na załączonej płycie CD-ROM lub na naszej stronie internetowej (http://www.ricoh.com/printers/sp310/support/gateway/).
- urządzenie kompatybilne z Wi-Fi Direct jest traktowane jak router (punkt dostępu) i jest możliwa bezpośrednia komunikacja pomiędzy urządzeniami kompatybilnymi z Wi-Fi Direct. W przypadku połączenia za pomocą funkcji Wi-Fi Direct, nie można jednocześnie połączyć się z Internetem.

### **Korzystanie z urządzenia za pomocą urządzenia mobilnego Android iOS**

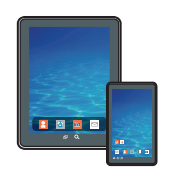

**■**Jak korzystać z urządzenia za pomocą urządzenia mobilnego Aby uzyskać informacje na temat korzystania z urządzenia za pomocą urządzenia mobilnego, wejdź na podaną poniżej stronę lub skorzystaj z poniższego kodu QR na swoim urządzeniu mobilnym.

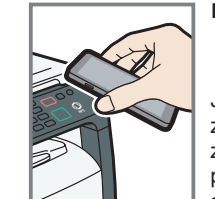

**■**Jak korzystać z modułu zbliżeniowego (tylko urządzenia mobilne z systemem Android) Jeśli korzystasz z urządzenia mobilnego z systemem Android, pobierz i zainstaluj znajdującą się na podanej poniżej stronie/pod poniższym kodem QR aplikację RICOH SP 300 series SOM, a następnie przyłóż urządzenie mobilne do modułu zbliżeniowego na urządzeniu.

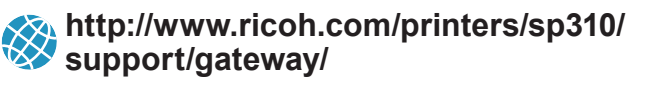

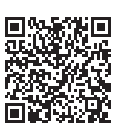

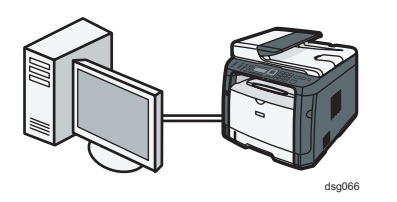

#### <span id="page-6-0"></span>*D* Uwaga

**Aby podłączyć urządzenie przewodowo potrzebne są następujące elementy.**

- **● Kabel USB lub kabel ethernetowy**
- **● Płyta CD-ROM dołączona do urządzenia**

#### **1. Włącz komputer.**

**2. Włóż dołączoną płytę CD-ROM do napędu CD-ROM komputera.**

Jeśli Twój komputer nie jest wyposażony w napęd CD-ROM, pobierz plik instalacyjny z naszej strony internetowej (http://www. ricoh.com/printers/sp310/support/gateway/).

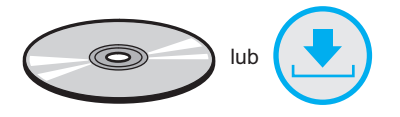

#### **3. Kliknij [Szybka instal.].**

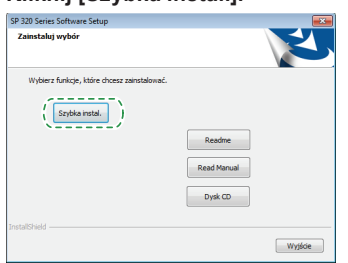

**4. W oknie dialogowym [Umowa licencyjna oprogramowania] wyświetli się umowa licencyjna oprogramowania. Po przeczytaniu umowy, kliknij [Tak].**

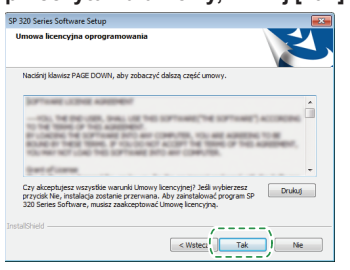

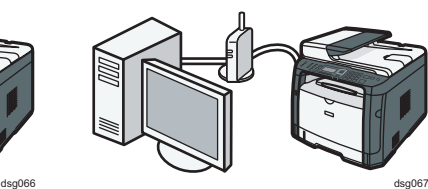

**5. W zależności od środowiska komunikacyjnego lub rodzaju urządzenia wybierz [Połączenie za pomocą USB] lub [Połączenie sieciowe].**

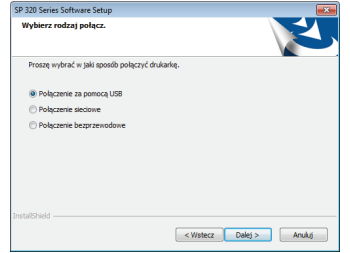

- **6. Postępuj zgodnie z poleceniami kreatora konfiguracji.**
- **7. Kliknij [Zakończ] w oknie dialogowym [Zakończ konfigurację]. Jeśli instalator poleci Ci ponowne uruchomienie komputera, zrestartuj komputer.**

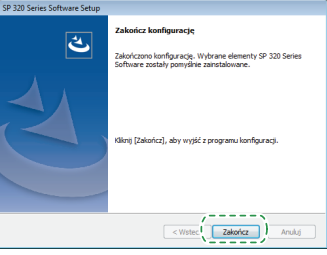

**Konfiguracja została zakończona.**

### <span id="page-7-0"></span>**Podłączenie urządzenia za pomocą Wi-Fi (wyłącznie seria SP 325) Windows**

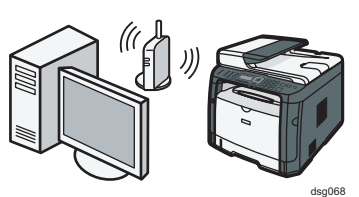

#### **Prosta konfiguracja za pomocą płyty CD-ROM**

#### **U** Uwaga

**Aby podłączyć urządzenie bezprzewodowo potrzebne są następujące elementy.**

- **● Kabel USB lub kabel ethernetowy**
- **● Router (punkt dostępowy)**
- **● Płyta CD-ROM dołączona do urządzenia**

#### **1. Włącz komputer.**

**2. Włóż dołączoną płytę CD-ROM do napędu CD-ROM komputera.**

Jeśli Twój komputer nie jest wyposażony w napęd CD-ROM, pobierz plik instalacyjny z naszej strony internetowej (http://www. ricoh.com/printers/sp310/support/gateway/).

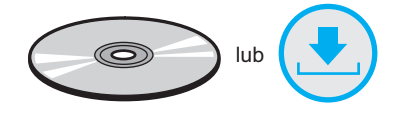

#### **3. Kliknij [Szybka instal.].**

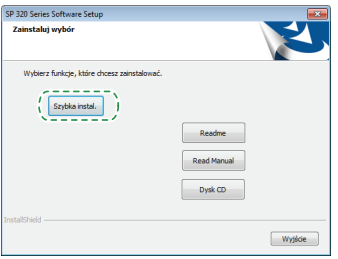

**4. W oknie dialogowym [Umowa licencyjna oprogramowania] wyświetli się umowa licencyjna oprogramowania. Po przeczytaniu umowy, kliknij [Tak].**

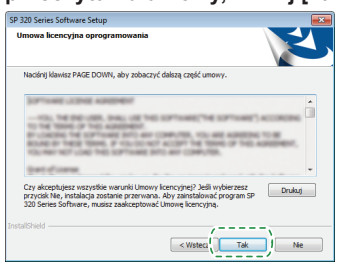

**5. Wybierz [Połączenie bezprzewodowe].**

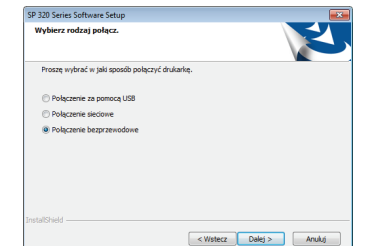

- **6. Postępuj zgodnie z poleceniami kreatora konfiguracji.**
- **7. Kliknij [Zakończ] w oknie dialogowym [Zakończ konfigurację]. Jeśli instalator poleci Ci ponowne uruchomienie komputera, zrestartuj komputer.**

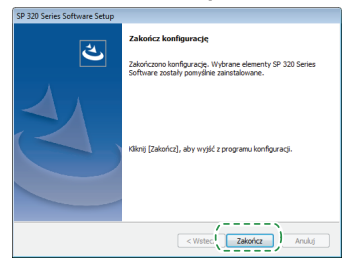

**Konfiguracja została zakończona.**

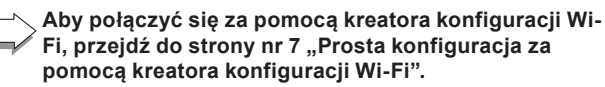

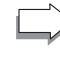

**Aby połączyć się za pomocą przycisku WPS, przejdź do strony nr [8](#page-9-1) "[Prosta konfiguracja za pomocą przycisku](#page-9-1)  [WPS](#page-9-1)".**

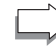

**Aby połączyć się za pomocą kodu PIN, przejdź do strony nr [9](#page-10-1) "[Prosta konfiguracja za pomocą kodu PIN"](#page-10-1).**

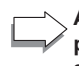

**Aby połączyć się za pomocą Wi-Fi Direct, zapoznaj się z podręcznikiem do Wi-Fi Direct, umieszczonym na naszej stronie internetowej (http://www.ricoh.com/printers/ sp310/support/gateway/).**

#### <span id="page-8-1"></span><span id="page-8-0"></span>**Prosta konfiguracja za pomocą kreatora konfiguracji Wi-Fi**

#### *D* Uwaqa

**Aby podłączyć urządzenie bezprzewodowo potrzebny jest następujący element.**

**● Router (punkt dostępowy)**

#### **Sprawdzenie SSID i kodu szyfrowania**

SSID i klucz szyfrowania do routera (punktu dostępu) może być wydrukowany na etykiecie umieszczonej na routerze (punkcie dostępu). Więcej informacji na temat SSID i klucza szyfrowania znajduje się w instrukcji obsługi routera (punktu dostępu).

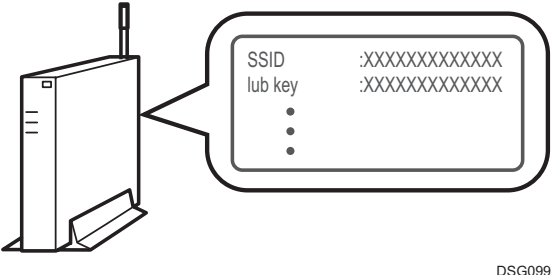

#### Sprawdź SSID i klucz szyfrowania i wpisz je w pustym polu, jak wskazano poniżej. SSID:

Klucz szyfrowania:

#### **Konfiguracja ustawień za pomocą panelu sterowania**

#### **Ważne**

- **● Przed wykonaniem poniższej procedury zainstaluj sterownik drukarki, zgodnie z procedurą na [stronie](#page-6-0)  5 ["Pod](#page-6-0)łączanie urządzenia (USB/sieć)".**
- **● Upewnij się, że kabel ethernetowy nie jest podłączony do urządzenia.**
- **1. Upewnij się, że router (punkt dostępowy) działa prawidłowo.**
- **2. Wciśnij przycisk [Narzędzia użytkownika].**

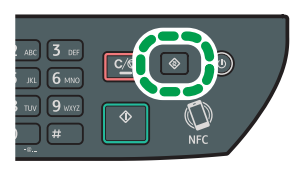

**3. Naciśnij przycisk [ ] lub [ ], aby wybrać opcję [Ustawienia sieci], a następnie naciśnij przycisk [OK].**

DSG126

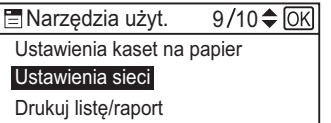

**4. Jeśli zostaniesz poproszony o wpisanie hasła, wpisz hasło z klawiatury numerycznej, a następnie naciśnij przycisk [OK].**

Hasło dostępu do menu [Ustawienia sieci] może być podane w [Zabez. narzędzi administ.] w menu [Narzędzia administratora].

DSG083

**5. Naciśnij przycisk [ ] lub [ ], aby wybrać opcję [Wi-Fi], a następnie naciśnij przycisk [OK].**

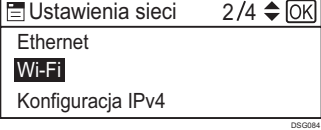

**6. Wybierz opcję [Włącz Wi-Fi], a następnie naciśnij przycisk [OK].**

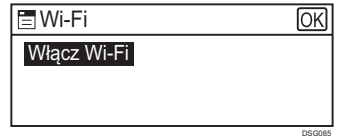

**7. Naciśnij przycisk [ ] lub [ ], aby wybrać opcję [Włącz], a następnie naciśnij przycisk [OK].**

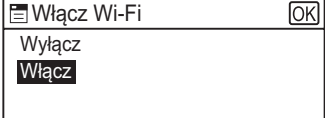

**8. Naciśnij przycisk [Narzędzia użytkownika], aby wrócić do ekranu początkowego.**

DSG086

- **9. Poczekaj aż urządzenie uruchomi się ponownie.**
- **10. Wciśnij przycisk [Narzędzia użytkownika].**

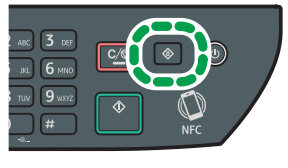

**11. Naciśnij przycisk [ ] lub [ ], aby wybrać opcję [Kreator konf.Wi-Fi], a następnie naciśnij przycisk [OK].**

DSG126

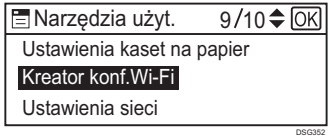

**12. Jeśli zostaniesz poproszony o wpisanie hasła, wpisz hasło z klawiatury numerycznej, a następnie naciśnij przycisk [OK].**

Hasło dostępu do menu [Kreator konf.Wi-Fi] może być podane w [Zabez. narzędzi administ.] w menu [Narzędzia administratora].

- **13. Naciśnij przycisk [ ] lub [ ], aby wybrać SSID routera (punktu dostępu) z listy wyszukanych SSID, a następnie naciśnij przycisk [OK].**
- **14. Za pomocą klawiszy numerycznych wprowadź klucz szyfrowania, a następnie naciśnij przycisk [OK].**

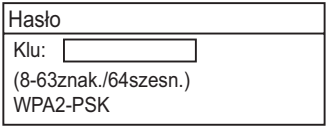

- DSG353 • Jako hasło możesz podać od 8 do 63 znaków w kodzie ASCII (0x20- 0x7e) lub 64 cyfry szesnastkowe (0-9, A-F, a-f).
- Aby uzyskać więcej informacji na temat sprawdzania klucza szyfrowania, zapoznaj się z sekcją "Sprawdzenie SSID i kodu szyfrowania".

DSG354

#### **15. Naciśnij przycisk [OK].**

Chcesz połączyć? (OK/Wstecz)

#### <span id="page-9-0"></span>**16. Sprawdź rezultat.**

Próba połączenia zakończona sukcesem:

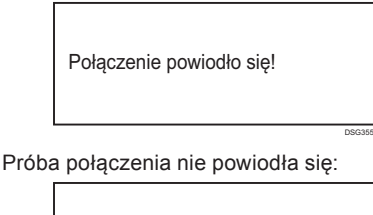

Błąd połączenia!

DSG356 • Sprawdź konfigurację dla routera (punktu dostępu), a następnie ponów próbę połączenia.

**17. Konfiguracja ustawień WiFi została zakończona.**

#### <span id="page-9-1"></span>**Prosta konfiguracja za pomocą przycisku WPS**

#### **Ważne**

- **● Przed wykonaniem poniższej procedury zainstaluj sterownik drukarki, zgodnie z procedurą na [stronie](#page-6-0)  5 ["Pod](#page-6-0)łączanie urządzenia (USB/sieć)".**
- **● Upewnij się, że kabel ethernetowy nie jest podłączony do urządzenia.**
- **● W krokach od 16 do 17 skonfiguruj każde ustawienie w ciągu 2 minut.**

#### **J** Uwaga

**Aby podłączyć urządzenie bezprzewodowo potrzebny jest następujący element.**

**● Router (punkt dostępowy)**

- **1. Upewnij się, że router (punkt dostępowy) działa prawidłowo.**
- **2. Wciśnij przycisk [Narzędzia użytkownika].**

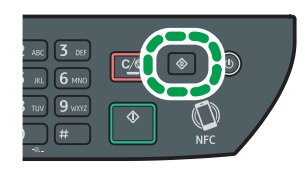

DSG126

**3. Naciśnij przycisk [ ] lub [ ], aby wybrać opcję [Ustawienia sieci], a następnie naciśnij przycisk [OK].**

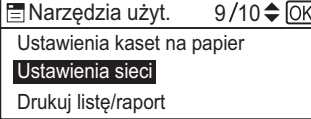

**4. Jeśli zostaniesz poproszony o wpisanie hasła, wpisz hasło z klawiatury numerycznej, a następnie naciśnij przycisk [OK].**

Hasło dostępu do menu [Ustawienia sieci] może być podane w [Zabez. narzędzi administ.] w menu [Narzędzia administratora].

DSG083

**5. Naciśnij przycisk [ ] lub [ ], aby wybrać opcję [Wi-Fi], a następnie naciśnij przycisk [OK].**

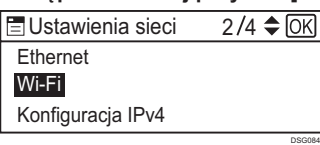

**6. Wybierz opcję [Włącz Wi-Fi], a następnie naciśnij przycisk [OK].**

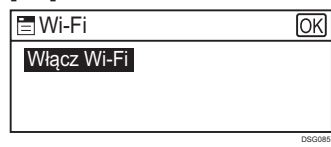

**7. Naciśnij przycisk [ ] lub [ ], aby wybrać opcję [Włącz], a następnie naciśnij przycisk [OK].**

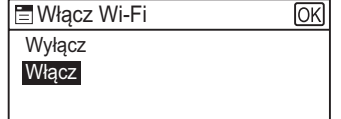

**8. Naciśnij przycisk [Narzędzia użytkownika], aby wrócić do ekranu początkowego.**

DSG086

- **9. Poczekaj aż urządzenie uruchomi się ponownie.**
- **10. Wciśnij przycisk [Narzędzia użytkownika].**

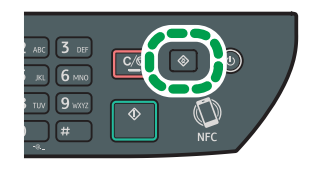

**11. Naciśnij przycisk [ ] lub [ ], aby wybrać opcję [Ustawienia sieci], a następnie naciśnij przycisk [OK].**

DSG126

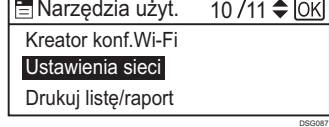

**12. Jeśli zostaniesz poproszony o wpisanie hasła, wpisz hasło z klawiatury numerycznej, a następnie naciśnij przycisk [OK].**

Hasło dostępu do menu [Ustawienia sieci] może być podane w [Zabez. narzędzi administ.] w menu [Narzędzia administratora].

**13. Naciśnij przycisk [ ] lub [ ], aby wybrać opcję [Wi-Fi], a następnie naciśnij przycisk [OK].**

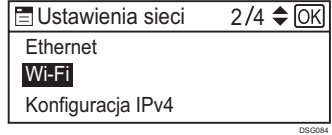

**14. Naciśnij przycisk [ ] lub [ ], aby wybrać opcję [WPS], a następnie naciśnij przycisk [OK].**

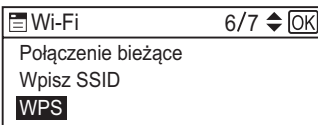

**15. Naciśnij przycisk [ ] lub [ ], aby wybrać opcję [PBC], a następnie naciśnij przycisk [OK].**

DSG091

DSG092

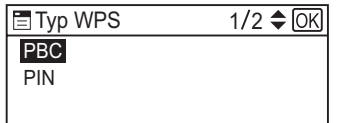

**16. Naciśnij [Tak].**

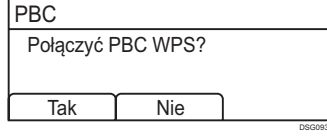

Pojawi się komunikat "Wciśnij [AP] w ciągu 2 minut", a urządzenie inicjuje połączenie metodą PBC.

<span id="page-10-0"></span>**17. W ciągu dwóch minut naciśnij przycisk WPS na routerze (punkcie dostępowym).**

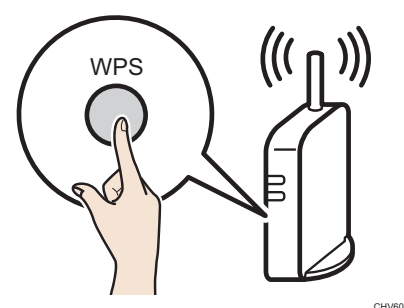

• Aby uzyskać więcej informacji na temat korzystania z przycisku WPS, zapoznaj się z instrukcją obsługi routera (punktu dostępowego).

#### **18. Sprawdź rezultat.**

Próba połączenia zakończona sukcesem:

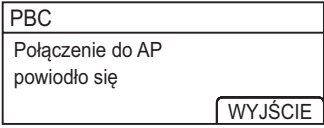

• Naciśnij [WYJŚCIE], aby wrócić do ekranu wyświetlonego w kroku 15, a następnie naciśnij przycisk [Narzędzia użytkownika], aby powrócić do ekranu początkowego.

Próba połączenia nie powiodła się:

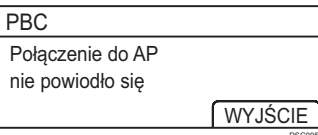

• Naciśnij [WYJŚCIE], aby wrócić do ekranu wyświetlonego w kroku 15. Sprawdź konfigurację dla routera (punktu dostępu), a następnie ponów próbę połączenia.

**19. Konfiguracja ustawień WiFi została zakończona.**

#### <span id="page-10-1"></span>**Prosta konfiguracja za pomocą kodu PIN**

#### **Ważne**

- **● Przed wykonaniem poniższej procedury zainstaluj sterownik drukarki, zgodnie z procedurą n[a stronie](#page-6-0) 5 ["Podł](#page-6-0)ączanie urządzenia (USB/sieć)".**
- **● Upewnij się, że kabel ethernetowy nie jest podłączony do urządzenia.**
- **● W krokach od 18 do 20 skonfiguruj każde ustawienie w ciągu 2 minut.**

#### **J** Uwaga

- **● Aby połączyć się za pomocą kodu PIN, użyj komputera podłączonego do routera (punktu dostępu).**
- **● Aby podłączyć urządzenie bezprzewodowo potrzebny jest następujący element.**
	- **● Router (punkt dostępowy)**
- **1. Upewnij się, że router (punkt dostępowy) działa prawidłowo.**
- **2. Otwórz okno konfiguracji za pomocą kodu PIN (strona internetowa) dla routera (punktu dostępu) na swoim komputerze.**

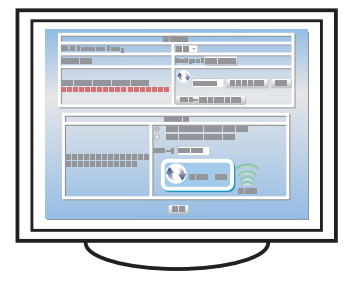

**3. Wciśnij przycisk [Narzędzia użytkownika].**

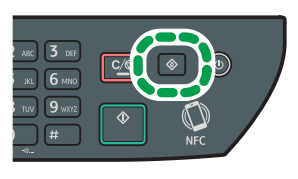

**4. Naciśnij przycisk [ ] lub [ ], aby wybrać opcję [Ustawienia sieci], a następnie naciśnij przycisk [OK].**

DSG126

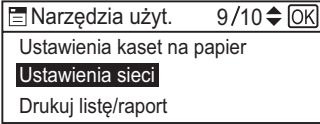

**5. Jeśli zostaniesz poproszony o wpisanie hasła, wpisz hasło z klawiatury numerycznej, a następnie naciśnij przycisk [OK].**

Hasło dostępu do menu [Ustawienia sieci] może być podane w [Zabez. narzędzi administ.] w menu [Narzędzia administratora].

DSG083

**6. Naciśnij przycisk [ ] lub [ ], aby wybrać opcję [Wi-Fi], a następnie naciśnij przycisk [OK].**

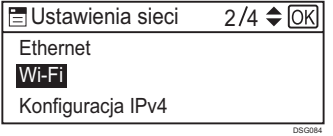

**7. Wybierz opcję [Włącz Wi-Fi], a następnie naciśnij przycisk [OK].**

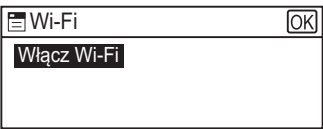

**8. Naciśnij przycisk [ ] lub [ ], aby wybrać opcję [Włącz], a następnie naciśnij przycisk [OK].**

DSG085

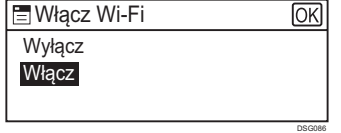

- **9. Naciśnij przycisk [Narzędzia użytkownika], aby wrócić do ekranu początkowego.**
- **10. Poczekaj aż urządzenie uruchomi się ponownie.**
- **11. Wciśnij przycisk [Narzędzia użytkownika].**

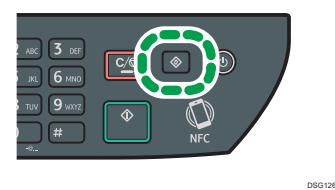

**12. Naciśnij przycisk [ ] lub [ ], aby wybrać opcję [Ustawienia sieci], a następnie naciśnij przycisk [OK].**

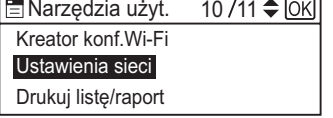

**13. Jeśli zostaniesz poproszony o wpisanie hasła, wpisz hasło z klawiatury numerycznej, a następnie naciśnij przycisk [OK].**

Hasło dostępu do menu [Ustawienia sieci] może być podane w [Zabez. narzędzi administ.] w menu [Narzędzia administratora].

DSG087

**14. Naciśnij przycisk [ ] lub [ ], aby wybrać opcję [Wi-Fi], a następnie naciśnij przycisk [OK].**

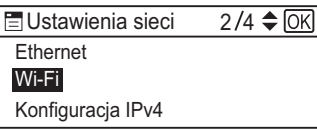

**15. Naciśnij przycisk [ ] lub [ ], aby wybrać opcję [WPS], a następnie naciśnij przycisk [OK].**

DSG084

DSG091

DSG096

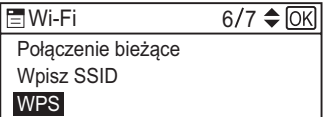

**16. Naciśnij przycisk [ ] lub [ ], aby wybrać opcję [PIN], a następnie naciśnij przycisk [OK].**

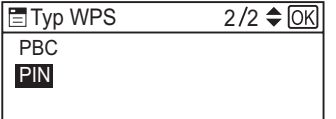

#### **17. Sprawdź kod PIN.**

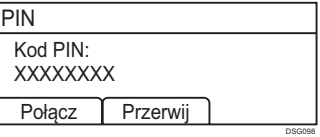

Zapisz kod PIN, żeby go nie zapomnieć.

**18. Wpisz kod PIN urządzenia (8 cyfr) na stronie routera (punktu dostępu). (Strona otwierana w kroku 2)**

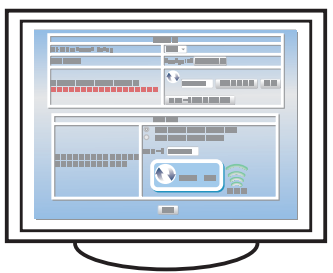

**19. Uruchom WPS (system PIN) na stronie routera (punktu dostępu).**

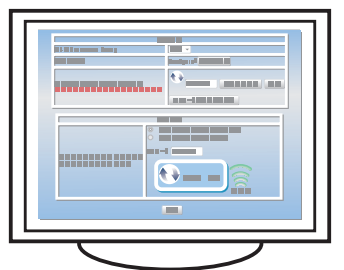

#### **20. Naciśnij [Połącz].**

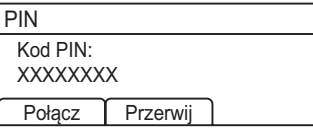

Pojawi się komunikat "Poczekaj 2 minuty" i rozpocznie się łączenie za pomocą kodu PIN.

DSG098

#### **21. Sprawdź rezultat.**

Próba połączenia zakończona sukcesem:

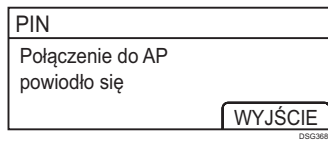

• Naciśnij [WYJŚCIE], aby wrócić do ekranu wyświetlonego w kroku 16, a następnie naciśnij przycisk [Narzędzia użytkownika], aby powrócić do ekranu początkowego.

#### Próba połączenia nie powiodła się:

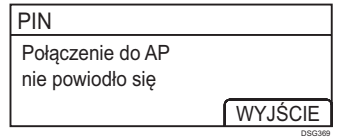

• Naciśnij [WYJŚCIE], aby wrócić do ekranu wyświetlonego w kroku 16. Sprawdź konfigurację dla routera (punktu dostępu), a następnie ponów próbę połączenia.

#### **22. Konfiguracja ustawień WiFi została zakończona.**

## <span id="page-12-0"></span>**3. Skaner/faks i inne ustawienia**

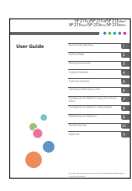

#### **■**Dla osób korzystających z funkcji skanera po raz pierwszy

Informacje na temat konfigurowania ustawień początkowych skanera znajdują się w sekcji "Jakie możliwości daje funkcja skanera" podręcznika użytkownika dołączonego na płycie CD-ROM lub dostępnego na naszej stronie internetowej (http:// www.ricoh.com/printers/sp310/support/gateway/).

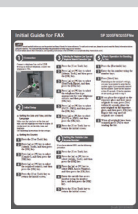

#### **■**Dla osób korzystających z funkcji faksu po raz pierwszy

Informacje na temat konfigurowania ustawień początkowych faksu znajdują się w sekcji "Ustawienia początkowe", w podręczniku wstępnym do faksu.

# **Jak zakupić materiały eksploatacyjne?**

Aby uzyskać informacje na temat materiałów eksploatacyjnych, wejdź na podaną poniżej stronę lub skorzystaj z poniższego kodu QR na swoim urządzeniu mobilnym.

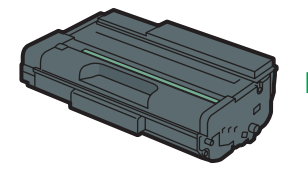

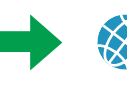

**http://www.ricoh.com/printers/ sp310/support/gateway/**

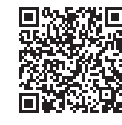

#### **Znak towarowy**

Android to znak towarowy firmy Google Inc. IOS to znak towarowy firmy Cisco zastrzeżony w Stanach Zjednoczonych i innych krajch, wykorzystywany na podstawie licencji. Wi-Fi, Wi-Fi Direct, Wi-Fi Protected Setup, WPA, Wi-Fi Protected Access, WPA2 i Wi-Fi Protected Access 2 to zastrzeżone znaki towarowe stowarzyszenia Wi-Fi Alliance. Linux to znak towarowy Linusa Torvaldsa zastrzeżony w Stanach Zjednoczonych i innych krajach. Mac OS to znak towarowy firmy Apple Inc. zastrzeżony w Stanach Zjednoczonych i innych krajach. Microsoft®, Windows®, Windows Server® i Windows Vista® to znaki towarowe firmy Microsoft Corporation zastrzeżone w Stanach Zjednoczonych i/lub innych krajach/obszarach. Red Hat i Red Hat Enterprise Linux to znaki towarowe firmy Red Hat, Inc., zastrzeżone w Stanach Zjednoczonych i innych krajach. SUSE to zastrzeżony znak towarowy firmy SUSE Linux AG. SUSE i openSUSE to zastrzeżone znaki towarowe firmy Novell, Inc. Ubuntu i Canonical to zastrzeżone znaki towarowe firmy Canonical Ltd. Pozostałych nazw produktów użyto w niniejszym podręczniku jedynie w celach identyfikacyjnych i mogą one być znakami towarowymi odpowiednich firm. Nie posiadamy jakichkolwiek praw do tych znaków. Wszystkie zrzuty ekranu, na których widoczne są produkty firmy Microsoft, zostały przedrukowane za zgodą firmy Microsoft Corporation.

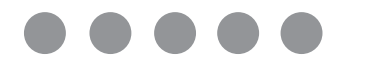

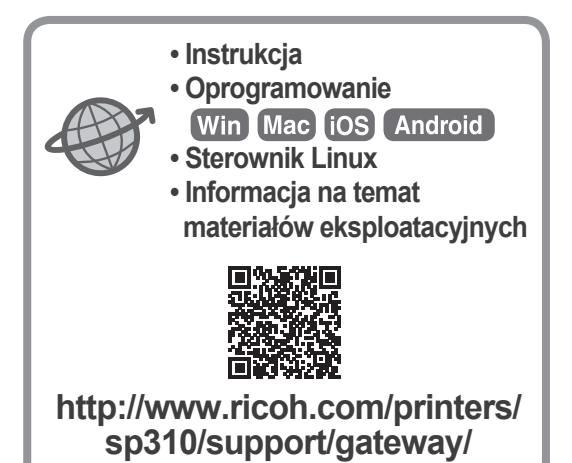

**PL PL M289-8641**